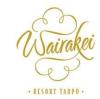

## Wairakei Resort Taupō Step-by-Step iOS Online Booking Guide

Here's a step-by-step booking guide to assist you:

## Step 1: Visit Wairakei Resort Taupō Website

## Step 2: Sign up for a Complimentary Membership

Enjoy an additional 5% OFF room bookings with free daily breakfast for up to 2 guests per day at the Pavilion Restaurant. <u>Terms & Conditions Apply</u>

On the website's homepage, click on the "Register Now" button shown on the bottom.

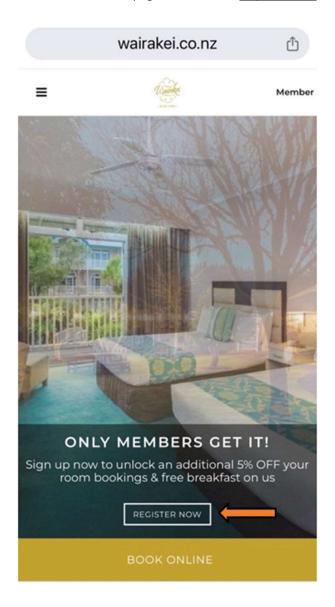

**Step 3:** Sign-in as a member through your social account.

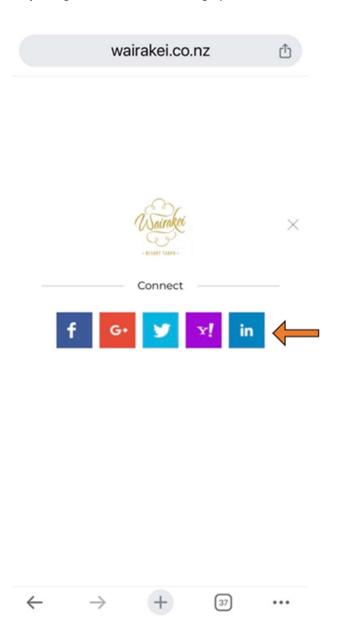

**Step 4:** Congratulations! You can now sign-in as a member to enjoy members rates. Click "**Members Book Here**" to enjoy the member's rates.

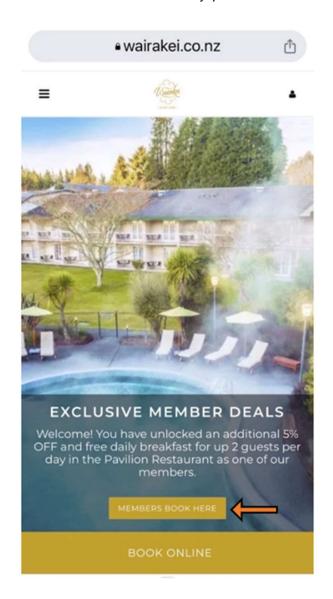

**Step 5:** Click "Change" seen on the left.

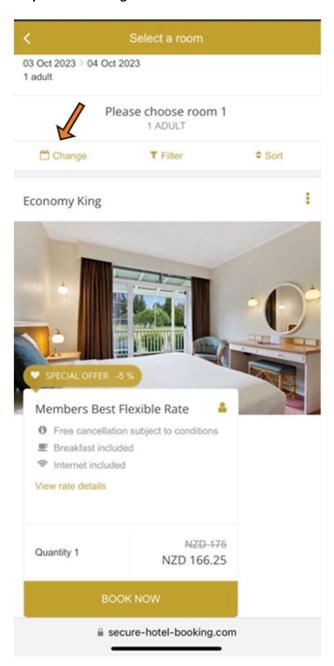

**Step 6:** Key in the <u>Check-In</u> and <u>Check-Out</u> date followed by the <u>number of adults</u> and <u>children</u>. To add extra room, click "<u>Add Another Room</u>" and click "<u>Search</u>".

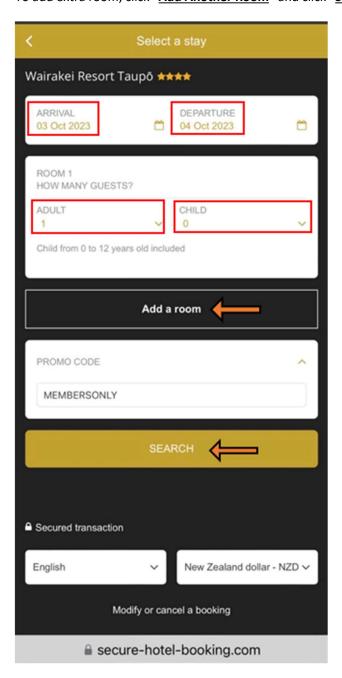

**Step 7:** Select the room category and the rate. Once you have selected the room, click "**Book Now**".

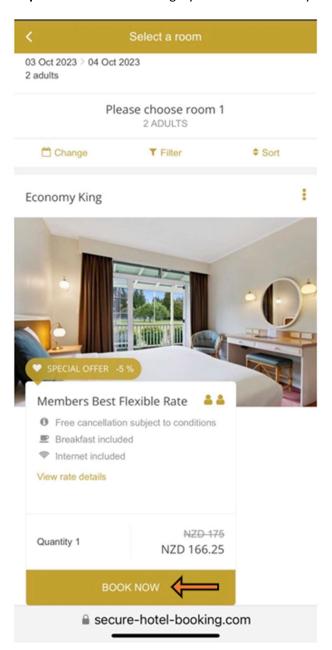

Step 8: If you would like to add a Trundle Bed, click "Add" and "Book Now".

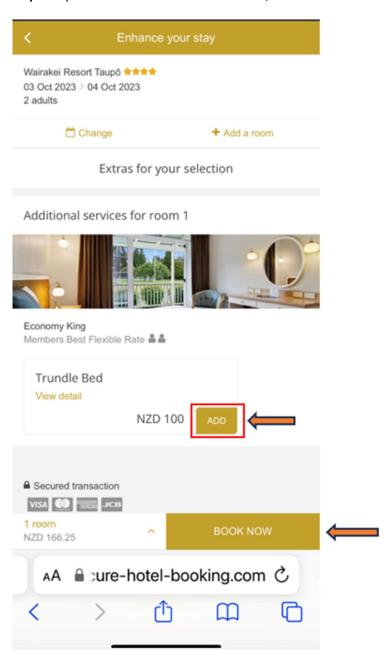

After booking, please check the room type and the displayed amount.

Once you have checked all the details. Proceed to fill in the information on Guest Details page.

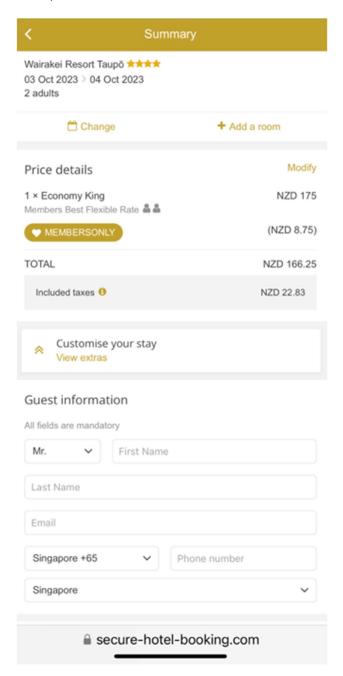

Tick the first box to receive information from your property. Tick the second box after you have read the "<u>Sales conditions of rate</u>" and the "<u>Privacy Policy</u>". Proceed to click "<u>Confirm Booking</u>" and it will take you to the payment page.

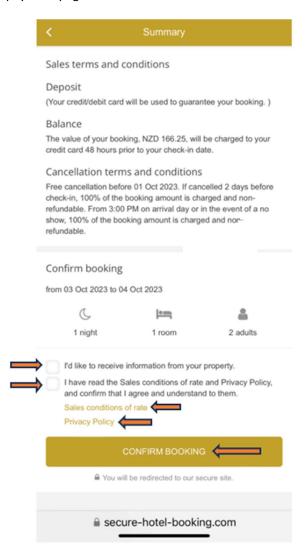

## **Payment**

Enter your credit card details to confirm booking and a booking confirmation will be sent to your email.

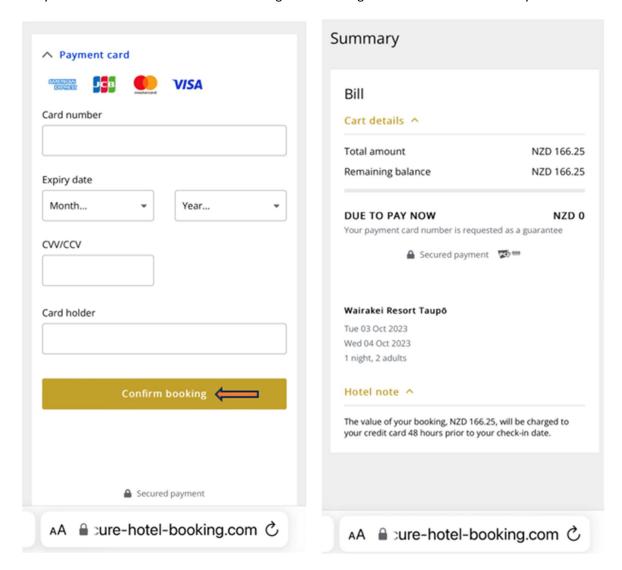

Thank you for choosing Wairakei Resort Taupō.

We look forward to welcoming you during your stay with us.